## **Geocoding Address Tables**

Geocoding or mapping addresses is one of the most essential and powerful tools in a Geographic Information System.

Click the Add Data button and go to the table (.xlsx, .csv, file geodatabase table) to be geocoded, making sure that the house number, street direction, street name and street type have been combined into one field. (See Combining Address Fields)

Address tables do not have to be added into map document (mxd) files to be geocoded. However, keeping source tables with shapefiles generated from them may help a user keep their work processes organized and may be helpful to others using the map document.

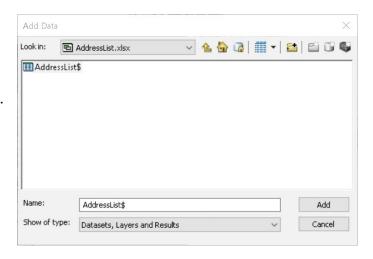

Excel worksheets ('AddressList\$' in example) can be viewed in the Table of Contents by **clicking** on the **List by Source** button at the top of the Table of Contents and scrolling down to the bottom of the list. It will not be visible in the **List by Drawing Order** list. **It is important to remember that Excel** (.xls) spreadsheets cannot be edited in ArcGIS software.

To geocode, **right click** on the table and **select Geocode Addresses**...

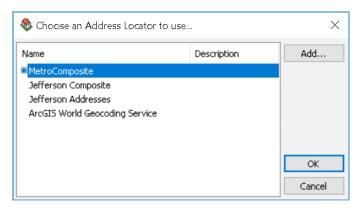

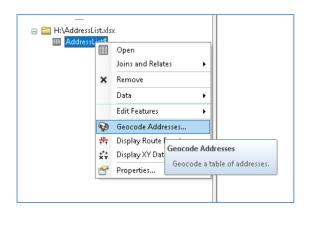

Choose one the Address Locators that will work best with your data. Click OK.

- **MetroComposite** includes Jefferson and Oldham County address points and streets. Works best on table containing addresses and intersections in those counties.
- **Jefferson Composite** includes Jefferson address points and streets. Works best on tables containing addresses and intersections within Jefferson County.
- Jefferson Addresses includes Jefferson address points. Works best on tables containing addresses only.
- ArcGIS World Geocoding Services includes addresses of the world but uses ArcGIS Online credits. Works best
  on addresses outside of Jefferson and Oldham Counties.

## **Geocoding Address Tables**

The Geocode Addresses: LOJIC/JeffersonComposite window will appear. This is the main window for setting up the parameters for geocoding a table. In the Address table: option, the table is selected. In this example it is automatically selected but a browse function is available. For the Address Input Fields, if necessary, use the pulldown to select the appropriate fields. In the Output option, the Create static snapshot of table inside new feature class should be selected. In the Output shapefile or feature class: Click on the Browse button, save the geocoding results to a feature class in a file geodatabase or a shapefile.

The **Advanced Geometry Options** button opens options in a window that would be used very rarely by the average users.

Click OK in the Geocode Address: LOJIC/JeffersonComposite window.

The addresses will now be geocoded.

Geocode Addresses: LOJIC/JeffersonComposite Address table: AddressList\$ Address Input Fields Multiple Fields Single Field **Street or Intersection:** Address State: State ZIP Code: ZIP Output Create static snapshot of table inside new feature class Create dynamic feature class related to table Output shapefile or feature class: H:\AddressList.shp Config Keyword: DEFAULTS Advanced Geometry Options... Geocoding Options... About geocoding a table of addresses Cancel

When the geocoding process is finished, the **Geocoding Addresses** window will appear showing the results. In this example, one address was unmatched. To edit and try to match that address, **click** the **Rematch** button.

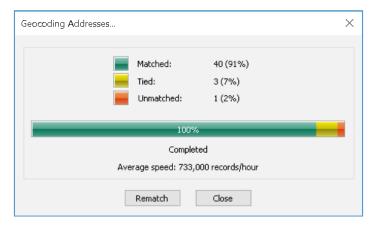

Unmatched addresses can be edited and matched in the **Interactive Rematch** window. Select the **Unmatched Addresses** from the **Show results** pulldown. Use the pulldown in the **Locator** setting to select **JeffersonAdds**.

## **Geocoding Address Tables**

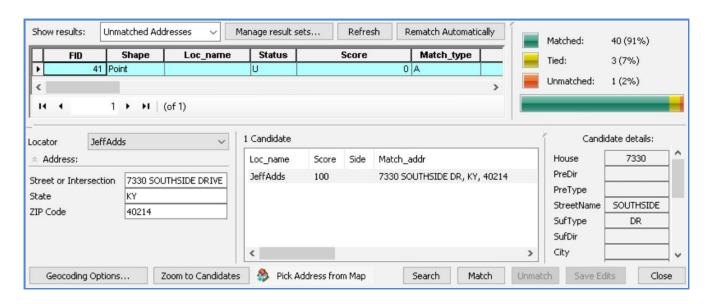

To correct the unmatched address "7330 SOUTH SID DRIVE", the space between SOUTH and SIDE needs to be removed and an "E" needs to be added to "SID". Edit the address in the **Address** option and **hit** the Enter key on the keyboard. Address Candidates will appear for the edited address. (Figure 10)

**Select** the candidate "7330 SOUTHSIDE DR" and **click** the **Match** button. The **Status** Field will change to "M" or matched for the first address. Click the **Close** button.

The new shapefile of the geocoded addresses is automatically added to the project.